# **Respondus Training**

#### **How to Download Respondus**

- Go to eRaider at https://eraider.ttu.edu/default.aspx
- Click on Manage Your Account
- Log in using your eRaider username and password.
- Click on Software Download.
- ❖ Click on Windows
- Find Respondus 4.0 Campus-Wide and click Download
- Click on Continue
- ❖ Click on Download
- You will need the following information:
	- o Institution Name: Texas Tech University
	- o Local Support Contact: TTU Respondus Support personnel at Worldwide eLearning: 806-742-7227
- ZR928387298-759336418 (Password valid through the end of July 2019)
- $\triangle$  Follow the onscreen instructions to install the program.

#### **Setting Respondus up to Use:**

In order to use Repsondus you have to connect Respondus to the Blackboard server.

- 1. Select the Retrieval & Reports Tab
- 2. Select Retrieve Questions
- 3. Click Retrieve Questions

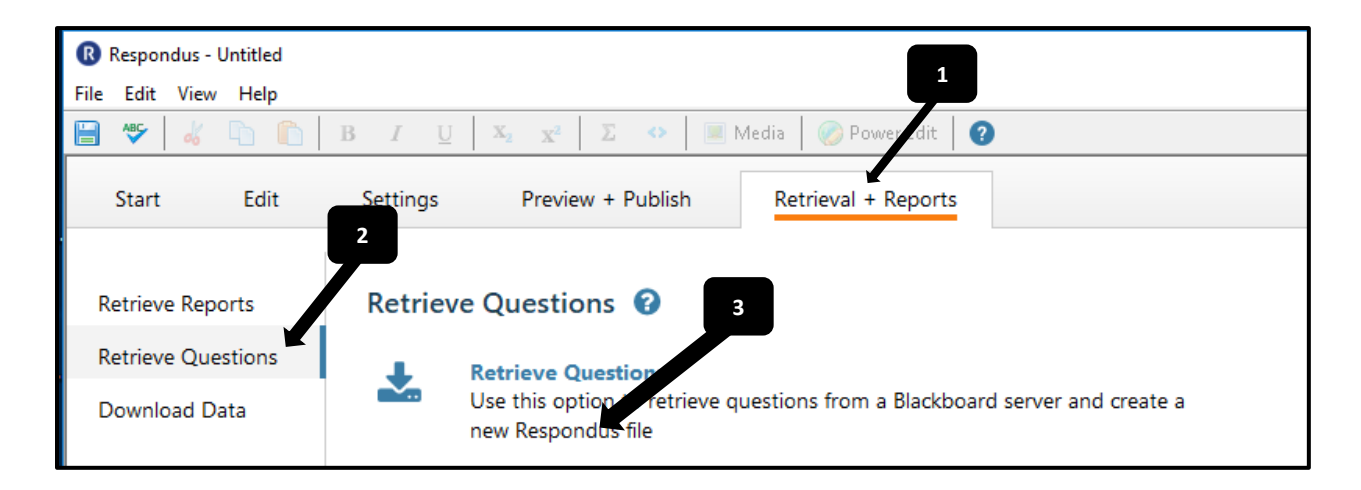

❖ From this box, select Add New Server.

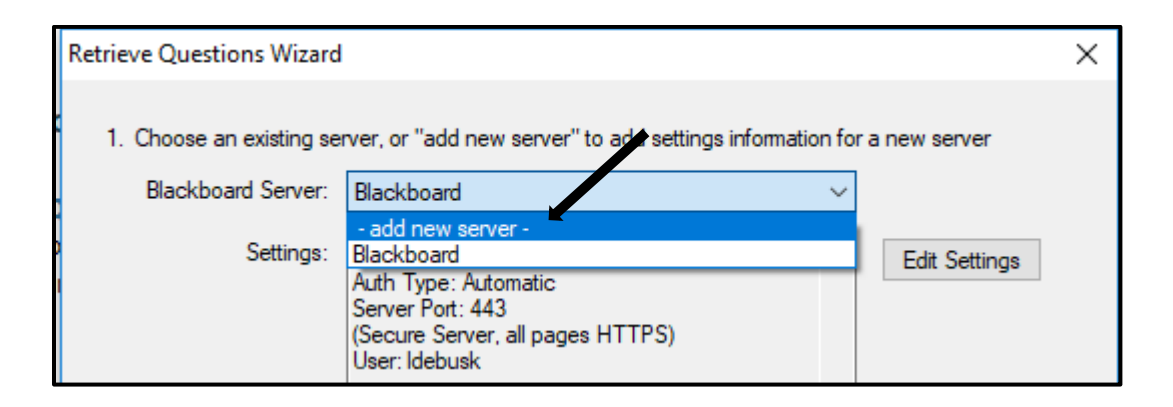

❖ Select No, I want to enter the server settings manually, then click next.

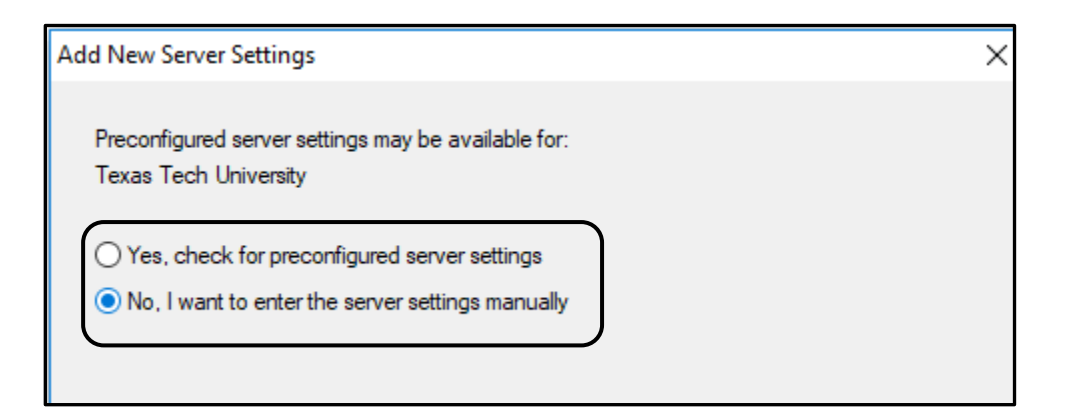

- 1. ttu.blackboard.com
- 2. Login to Blackboard > click on a course you are enrolled in as an instructor > Copy the link from the address bar > Paste it in Box #2.
- 3. Click Extract
- 4. Delete anything that is in the Course ID box
- 5. Change Login type to JSP-1
- 6. Description enter Blackboard
- 7. Username: Your eRaider username.
- 8. Password:<https://www.depts.ttu.edu/elearning/blackboard/instructor/index.php#tabs-4>
	- a. On this page, there is a link to that says "Respondus Publish Password Request
	- b. Click that link.
- c. At the top of the page there is a password; it looks like this: d48f688c1dcd952b7df8f4747ec5807a:15372 (THIS IS NOT YOUR PASSWORD)
- d. Copy the link and paste into the password field.
- 9. Put a check in the Remember my Username and Password box.
	- Click OK
	- Click next

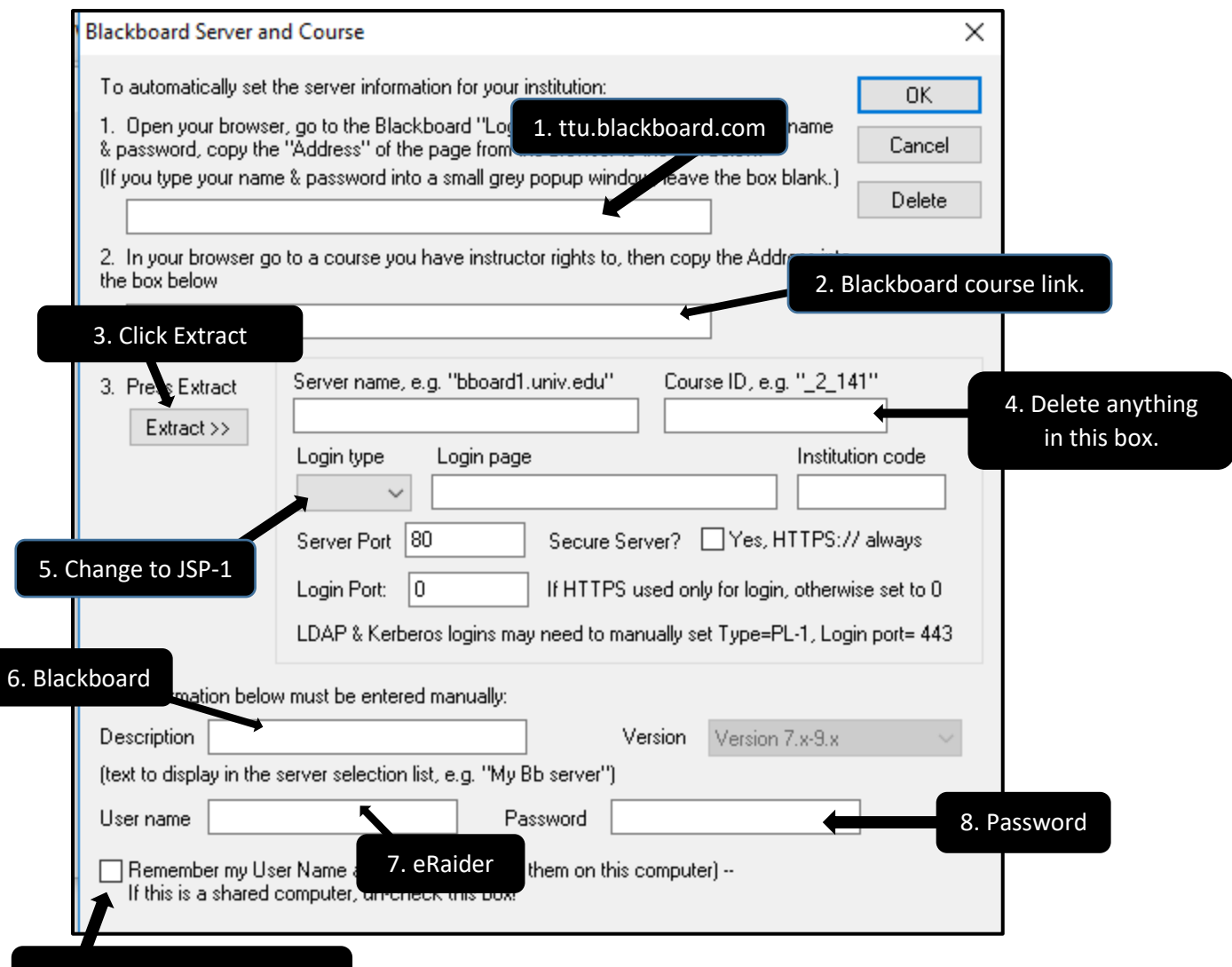

9. Place a check in this box.

## **Open an Existing Respondus File**

\* By selecting Start then the Open button you will able to select and edit files you already have in Respondus.

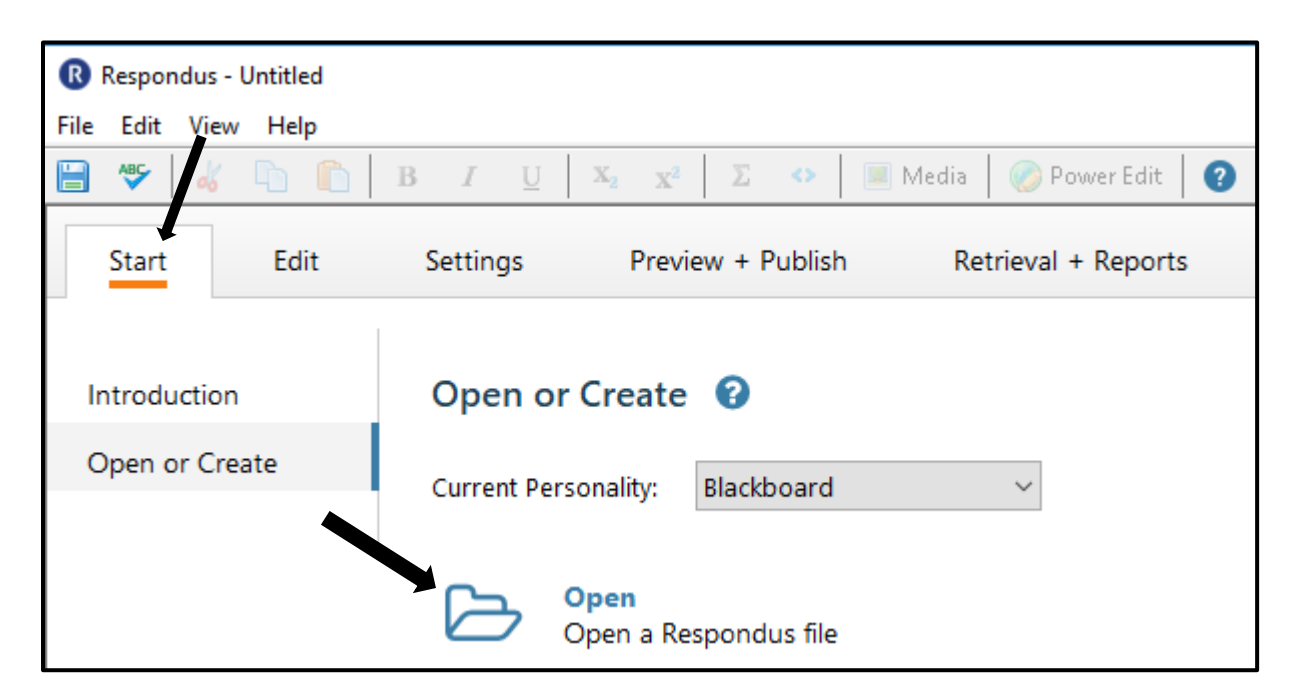

Select the file you wish to edit and click Open, and you can edit the exam.

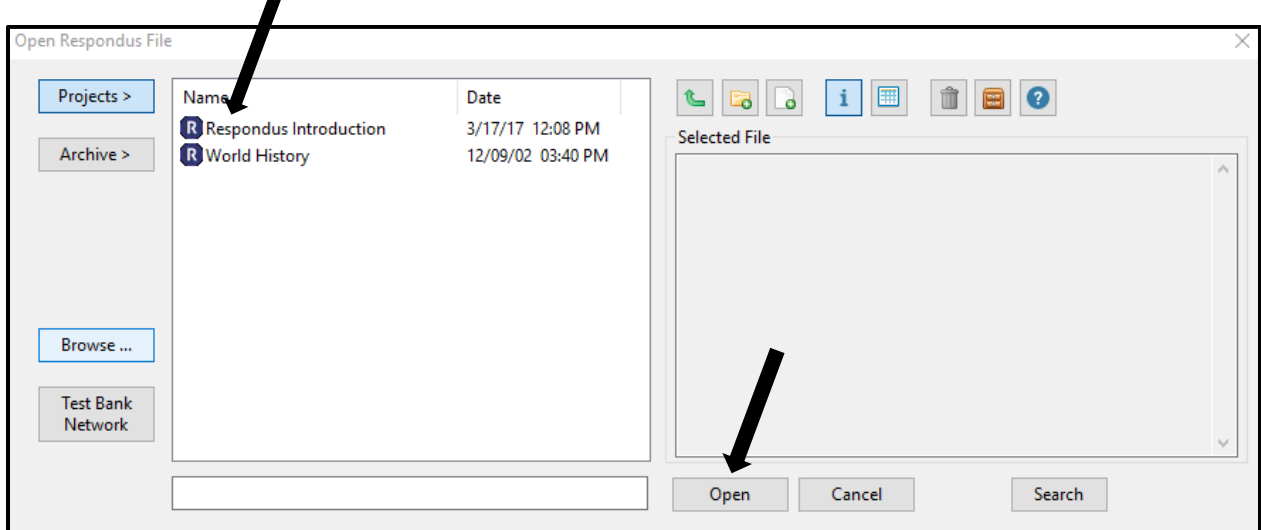

### **Editing an Existing Exam**

- Select the drop-down next to the question you wish to edit.
- From there you can preview, edit or delete the question.

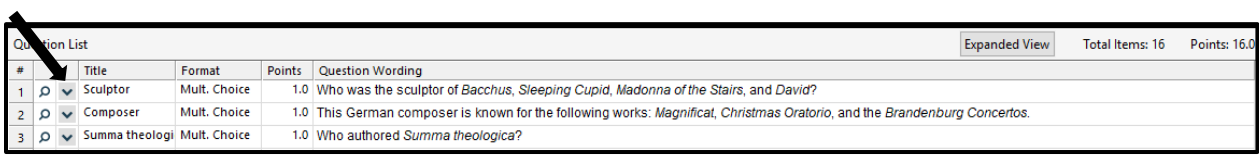

# **Creating a New Respondus File**

Select the Start tab > Open or Create

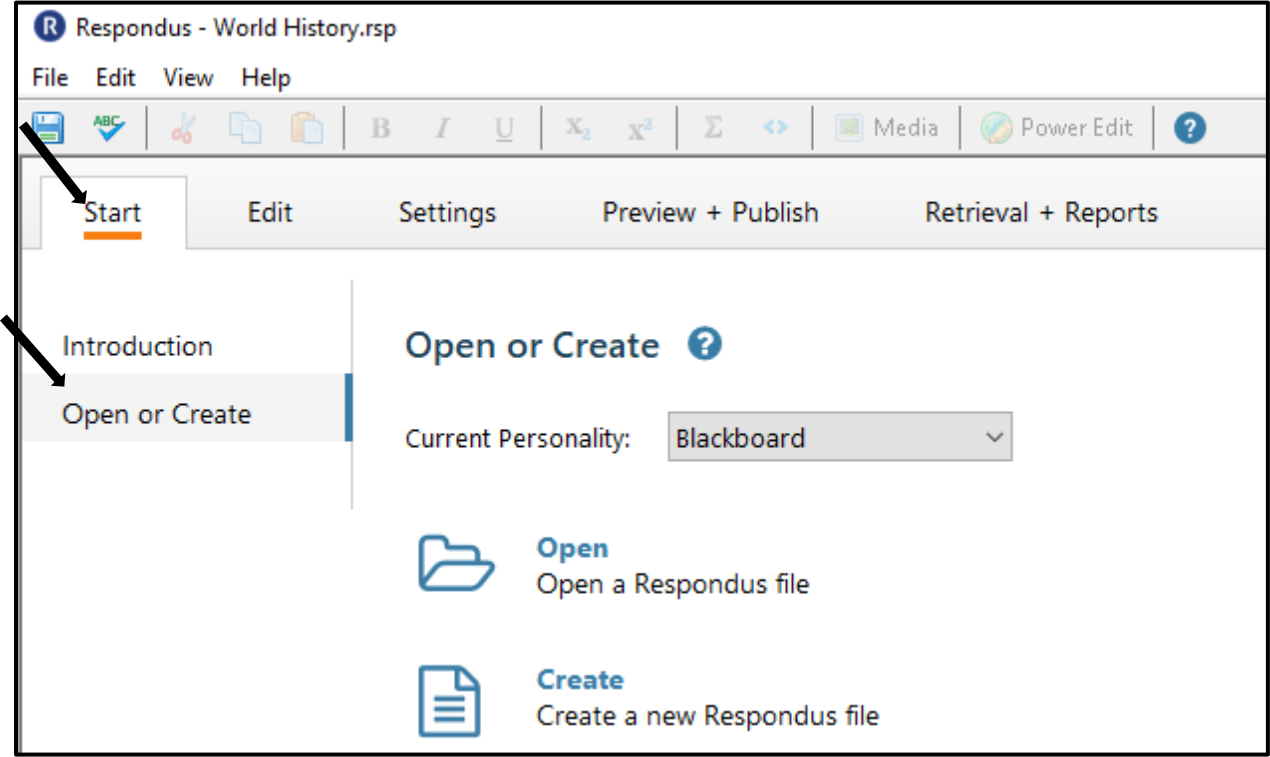

 $\triangleleft$  Enter a File Name and Description > Exam > OK.

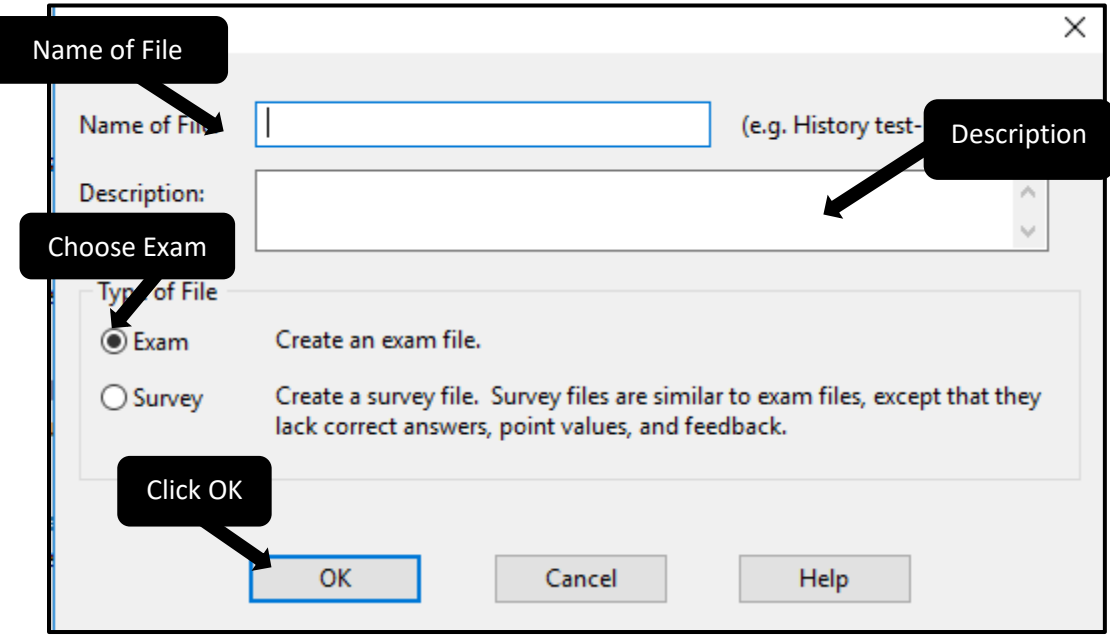

- Choose the Question Type
- Enter the Title of Question (Optional)
- Enter the Question Wording.
- ❖ Answers
- ❖ If you would like the answers randomized, check the Randomize Answers box.
- If you would like to give feedback, place a check in the Feedback box.
- ❖ Select the Correct Answer.
- Enter the Point Value.
- Select if you want the question inserted at the end of the list of the questions or within the questions.
- $\div$  Your question will be at the bottom of the page.

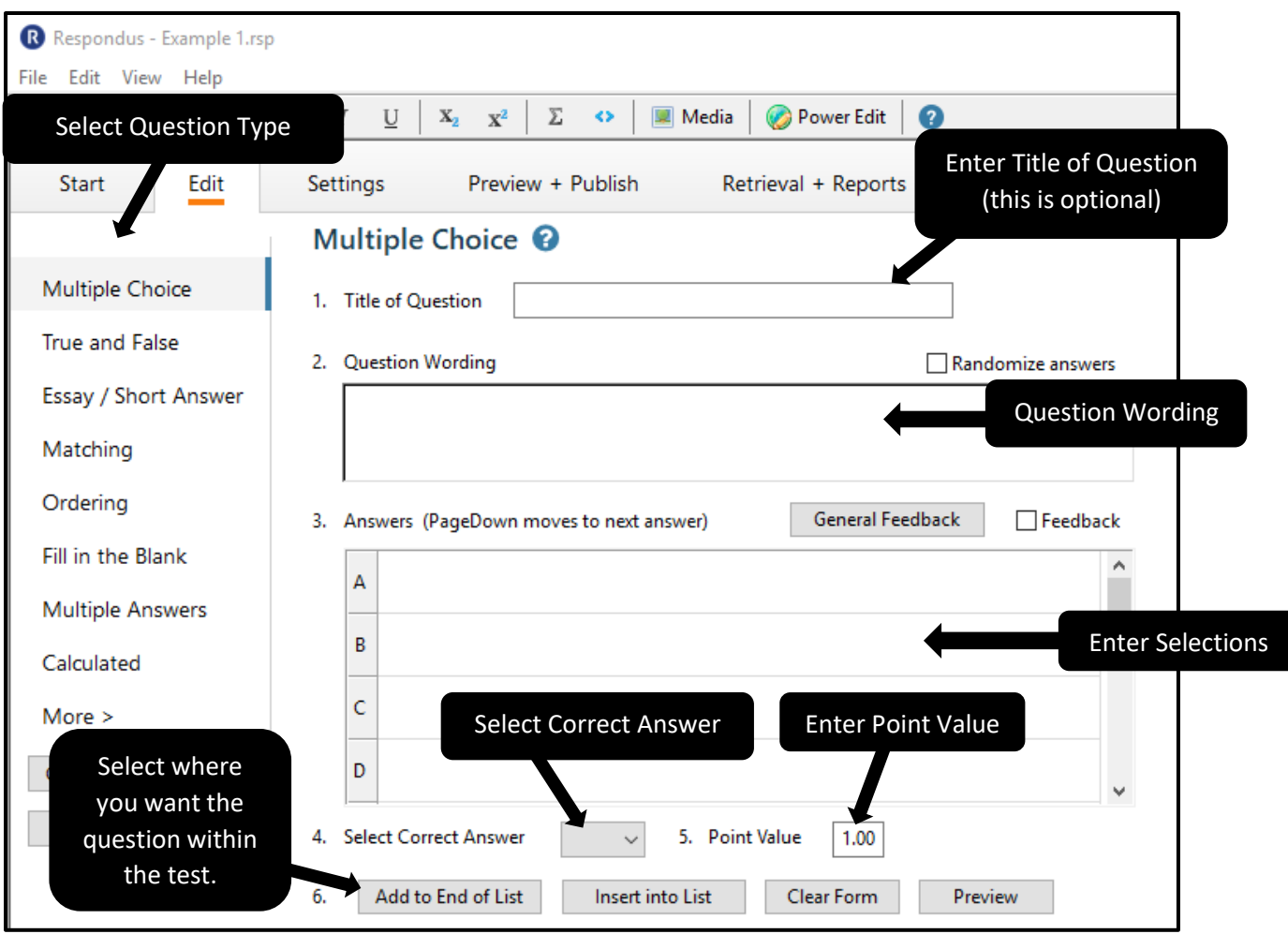

# **Question Types:**

Multiple Choice (Example Above)

- Enter the Question Title (Optional)
- The Question Wording
- ❖ Answer Selections
- The Correct Answer
- Point Value for the question
- After entering all the question information select if you would like the question at the bottom of the list or inserted within the questions.

### True/False:

- The title to the question
- $\div$  The question wording
- ❖ The correct answer
- ❖ Point value for the question.
- $\cdot \cdot$  After entering all the question information select if you would like the question at the bottom of the list or inserted within the questions.

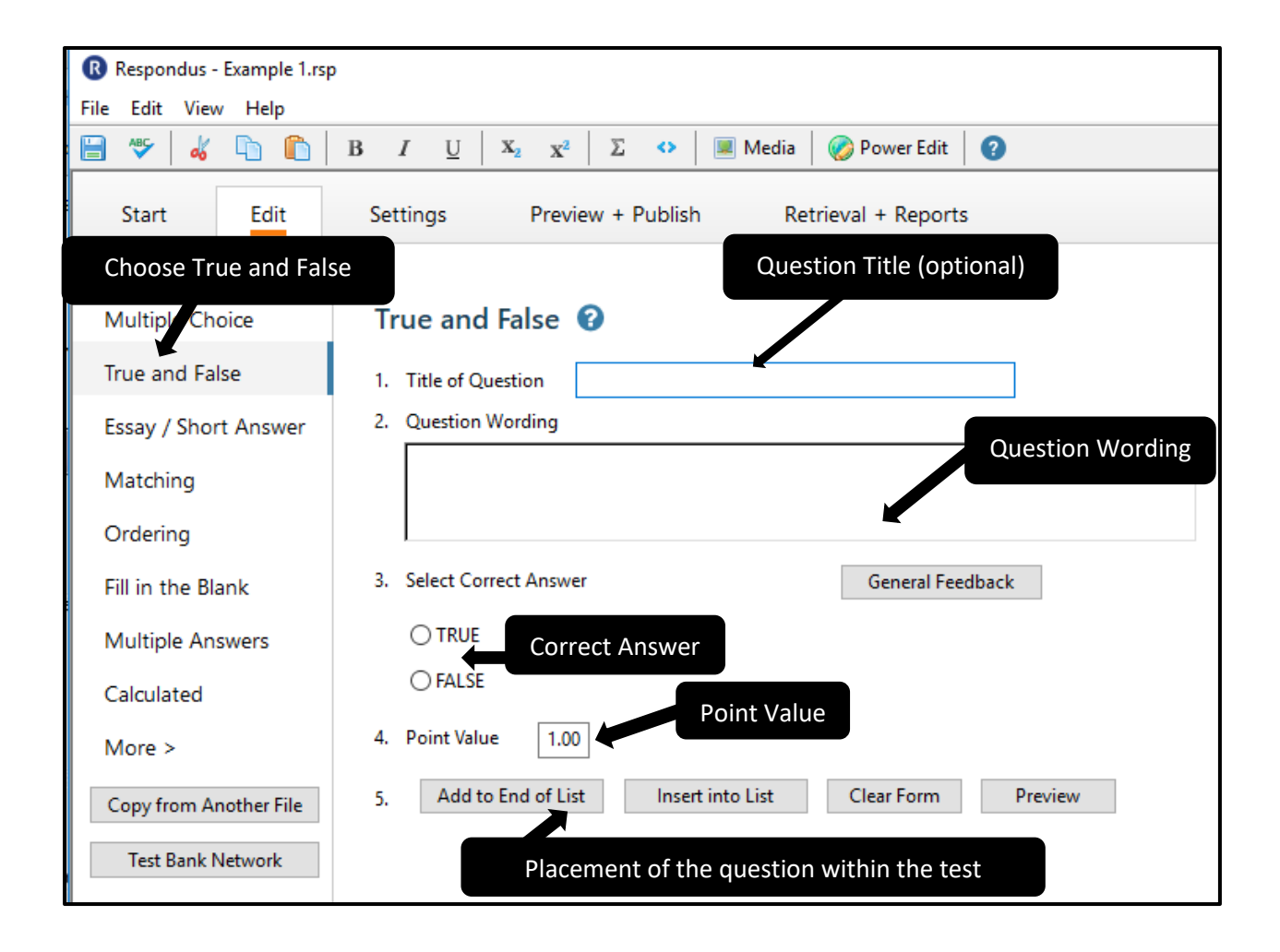

#### Essay/Short Answer:

- ❖ Title of the question.
- The wording of the question.
- How many lines will be allowed for the answer entry (from 1-6) or if this is left unchecked the student can type as many lines as they need.
- $\cdot$  Feedback for this question (if the feedback option is enabled).
- $\clubsuit$  Point value for the question.

 After entering all the question information select if you would like the question at the bottom of the list or inserted within the questions.

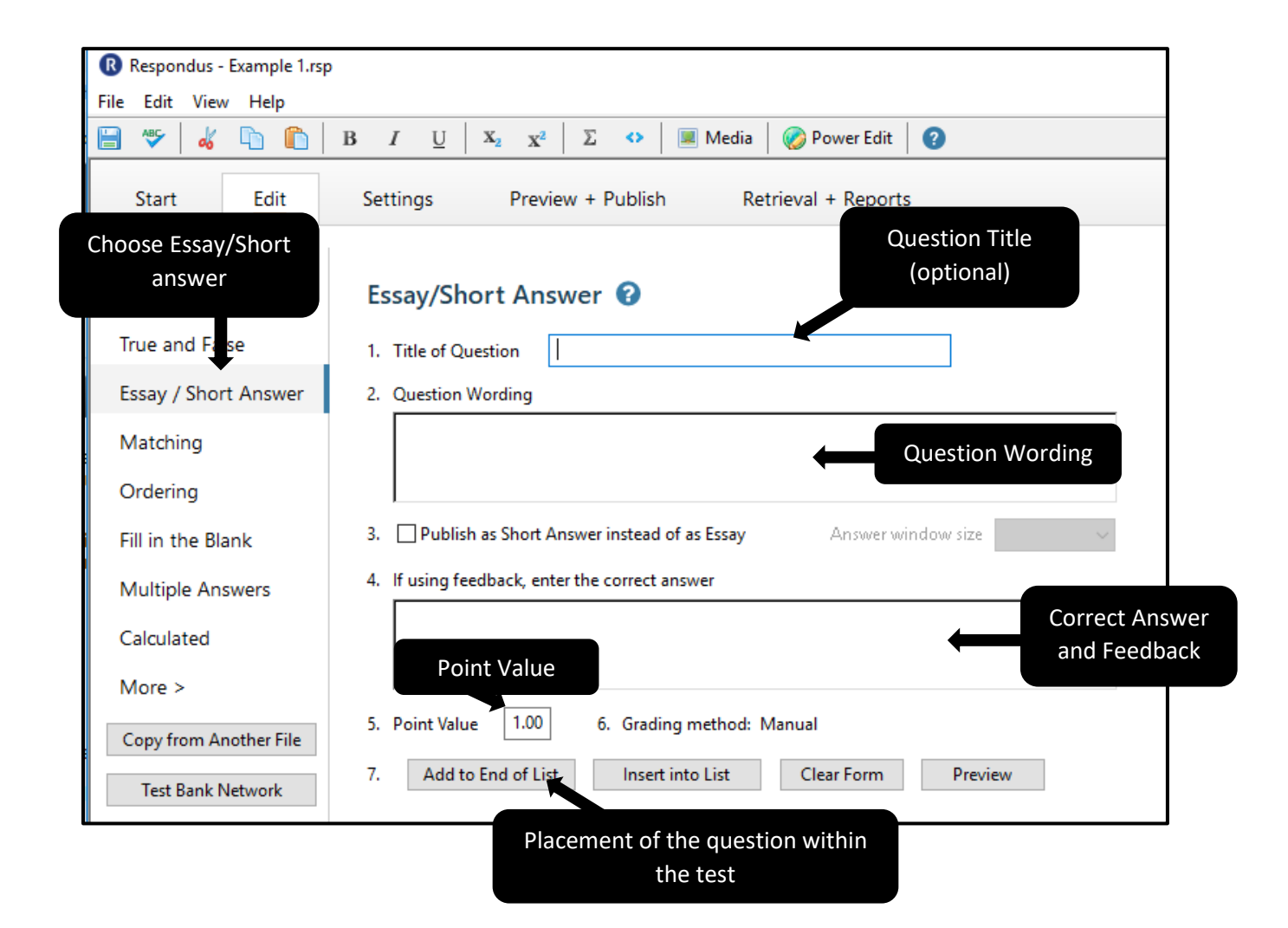

#### Matching:

- **❖** Title of the question
- ❖ Question-Wording
- **❖** Two columns of matching items
- Point Value
- Credit given (Proportional to # correct or all point or none)
- After entering all the question information select if you would like the question at the bottom of the list or inserted within the questions.

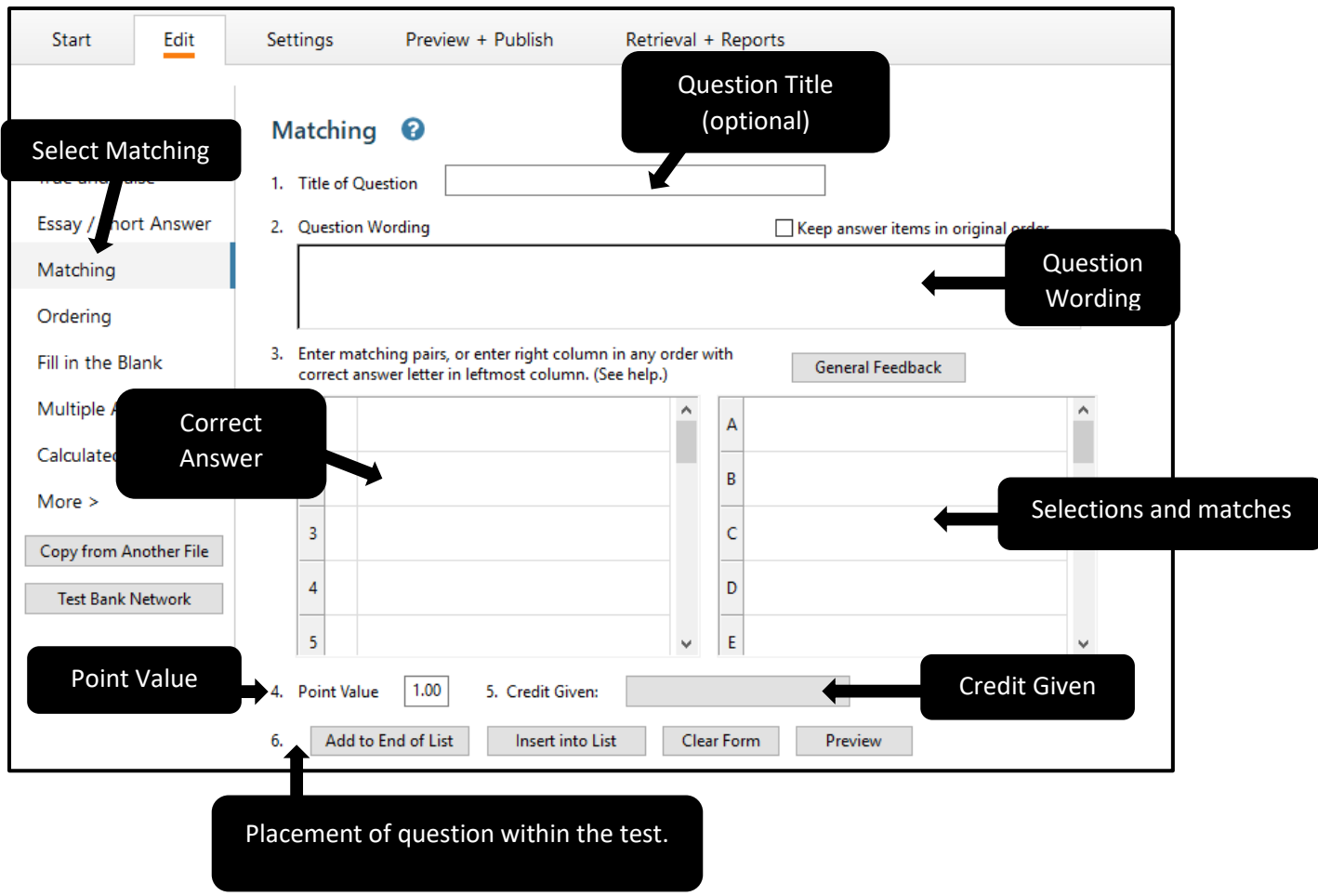

## Ordering:

- Title of question
- Question-Wording
- \* Enter choices in the correct order, and enter the display as numbers in the left column.
- Points given
- Credit given
- After entering all the question information select if you would like the question at the bottom of the list or inserted within the questions.

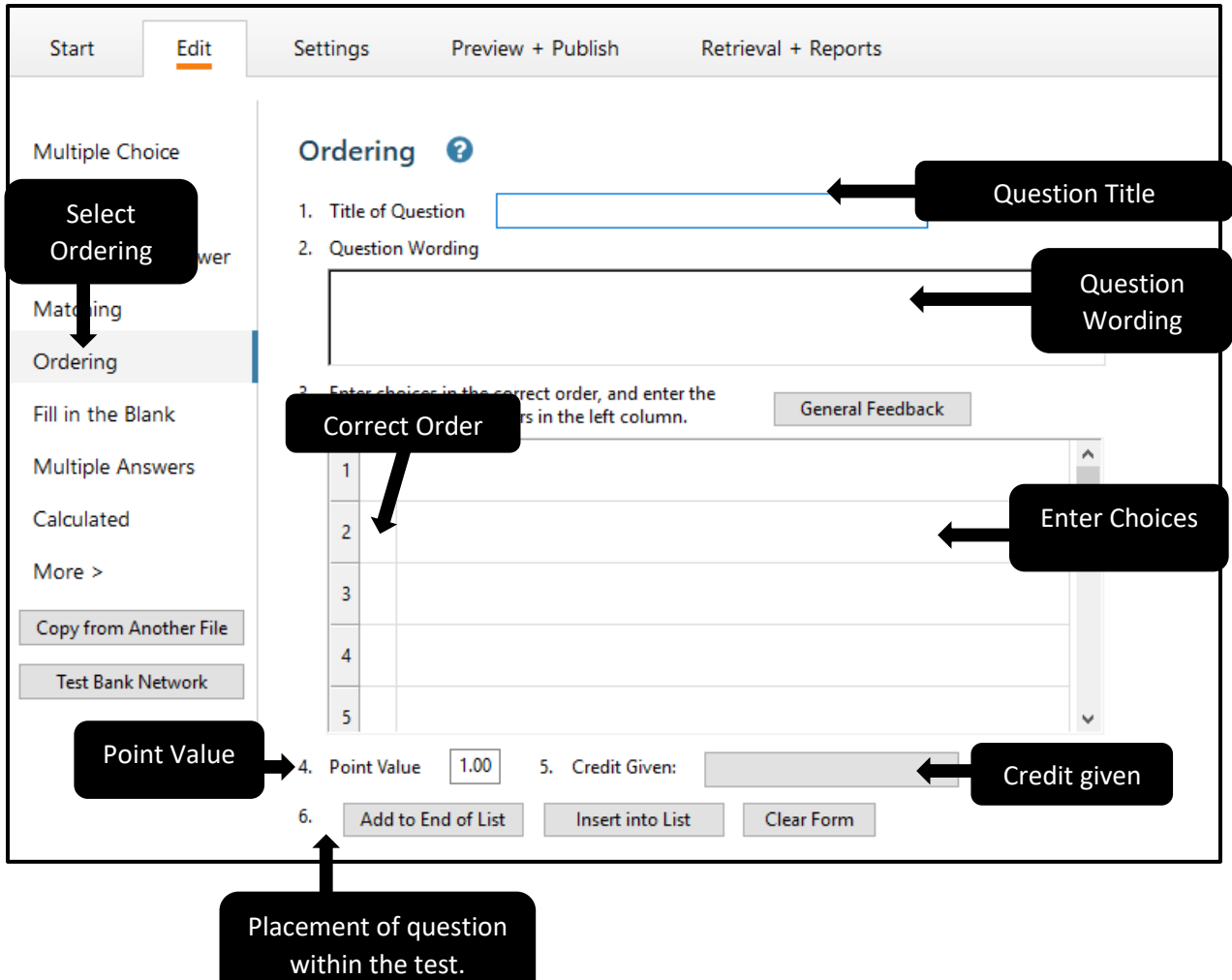

Fill In the Blank:

- Title of Questions. (Optional)
- Question-wording.
- Enter all acceptable answers and spellings.
- Feedback for this question (if you have the feedback function enabled)
- Point Value
- After entering all the question information select if you would like the question at the bottom of the list or inserted within the questions.

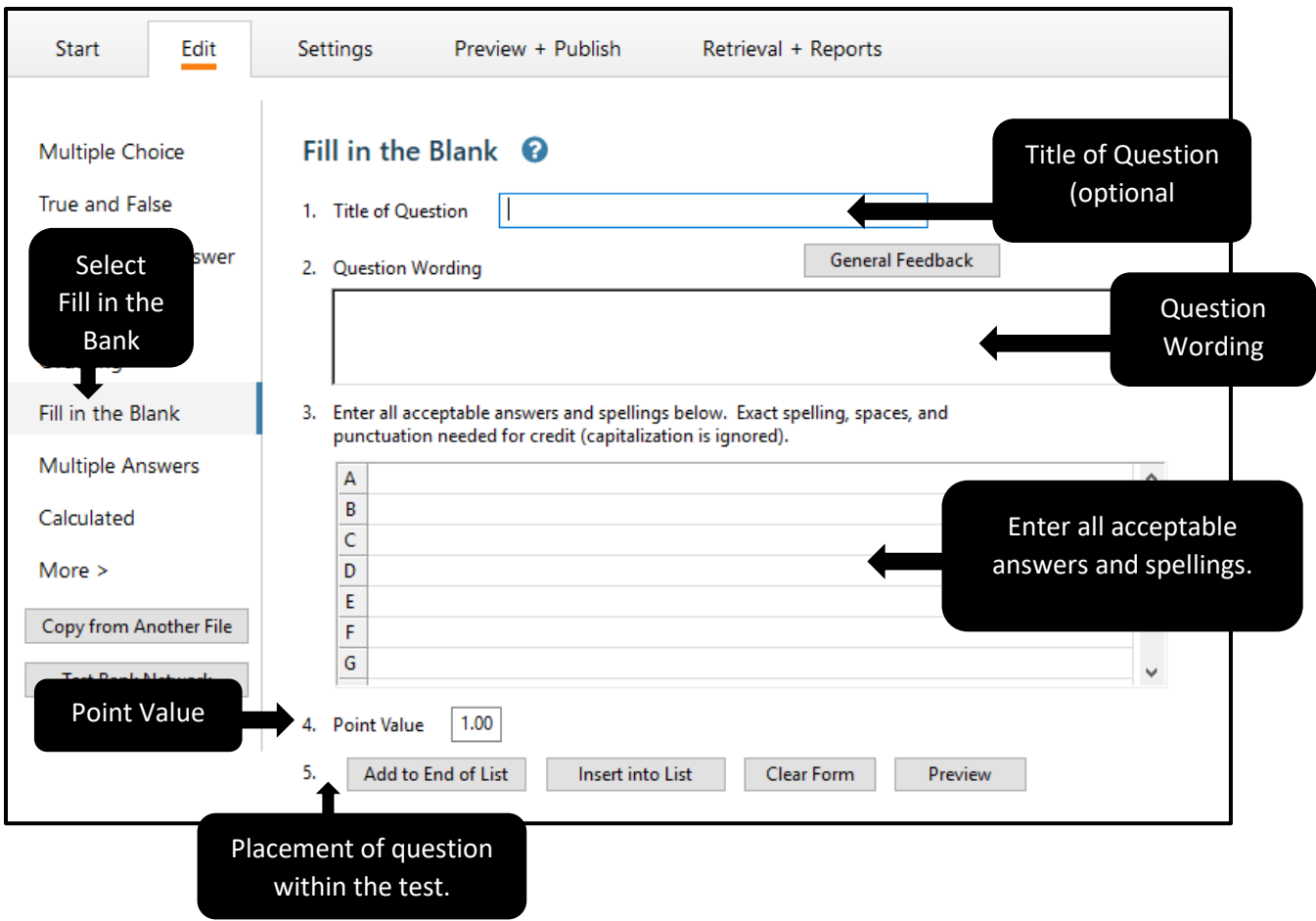

Multiple Answers:

- Title of Question. (optional)
- Question-Wording
- Answer List (include an "x" in the small box on the left).
- Point Value
- After entering all the question information select if you would like the question at the bottom of the list or inserted within the questions.

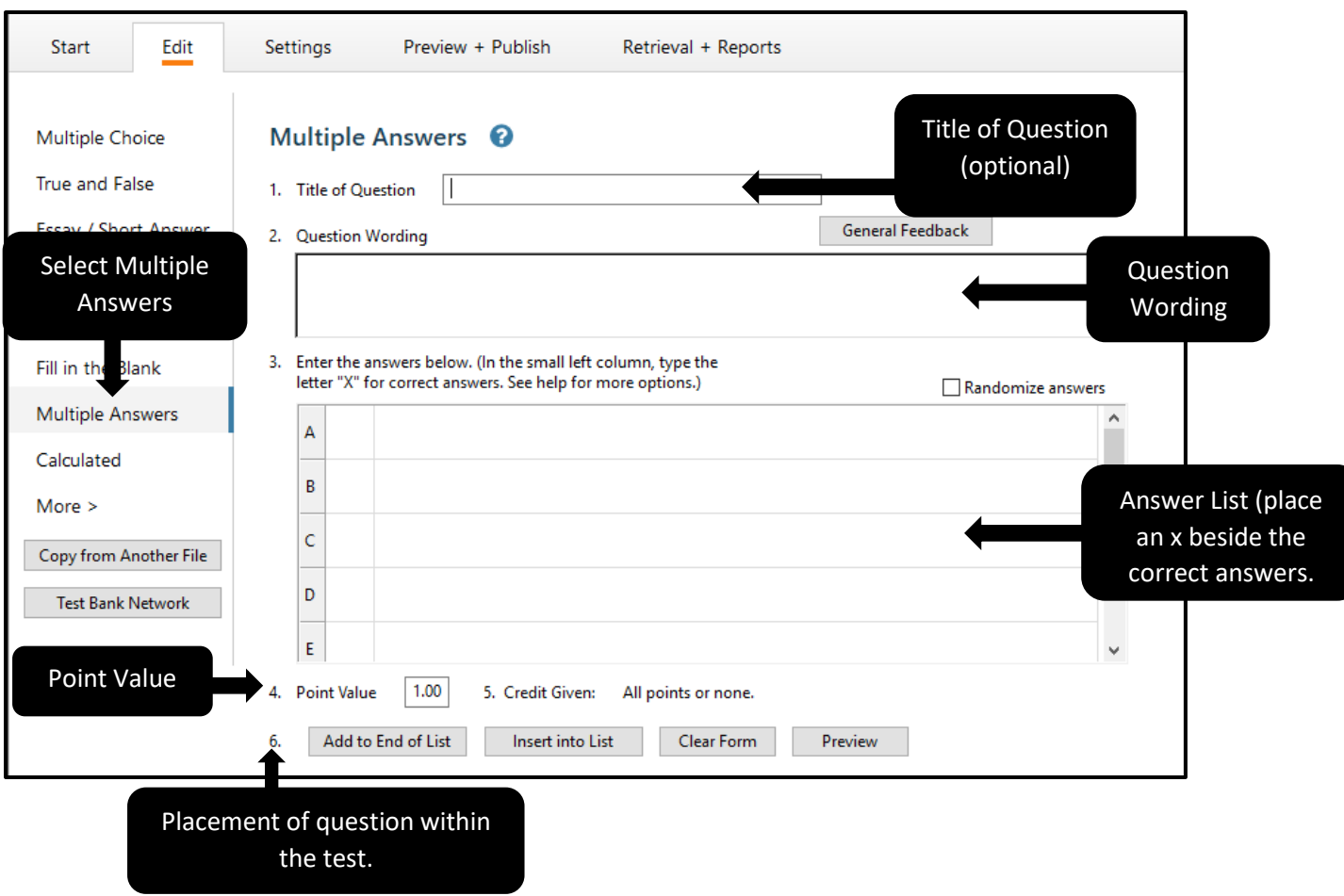

#### Calculated:

- Title of Question (optional)
- Question-Wording
- Variables must be specified in [brackets].
- Formula
- Variable properties
- ❖ Answer properties
- Value/Answer Sets
- Calculated question requires students to apply a mathematical formula to answer the question. Calculated questions are designed using variables. Random values, based on a specific range, are automatically generated for each variable in the questions.

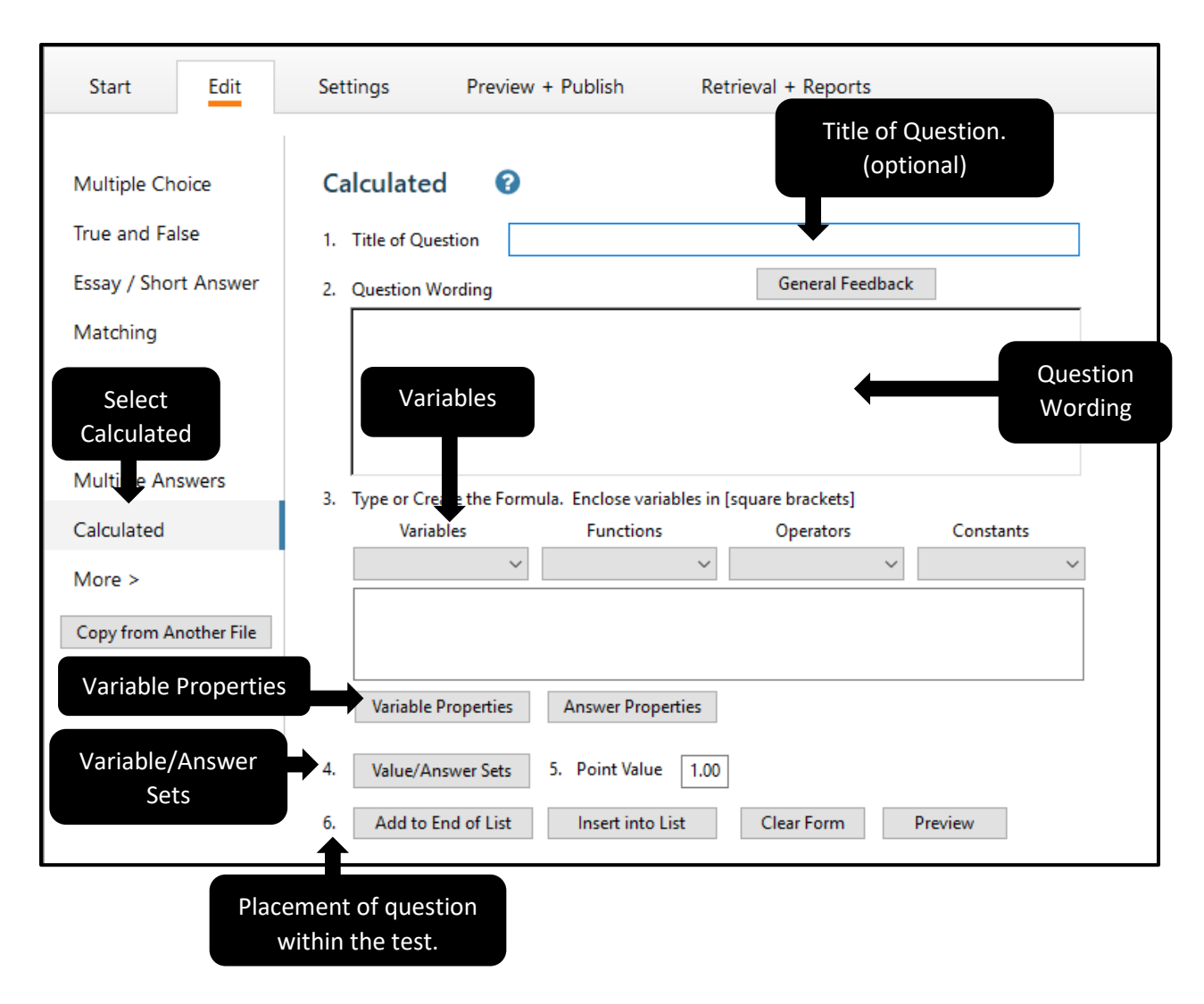

#### **Random Blocks:**

A Random Block is a group of questions from which a random selection is presented to students during the exam. For Example, you can create a Random Block containing 10 questions from which 2 will be selected and presented to students during the quiz.

Before creating Random Block in Respondus, it is important to have your file organized so that questions being included in random Block are grouped together.

To add a new Random Block:

1. On the Setting Page, select the Random Block tab, then select the Random Block button.

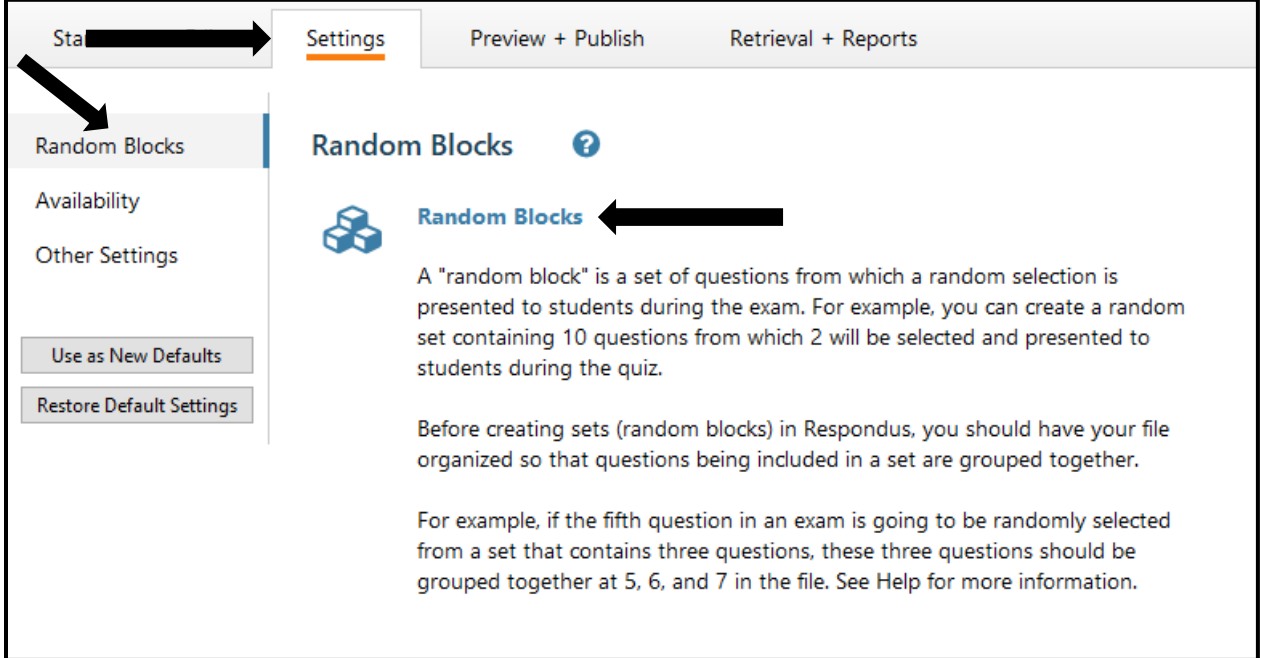

2. Complete the Random Block form.

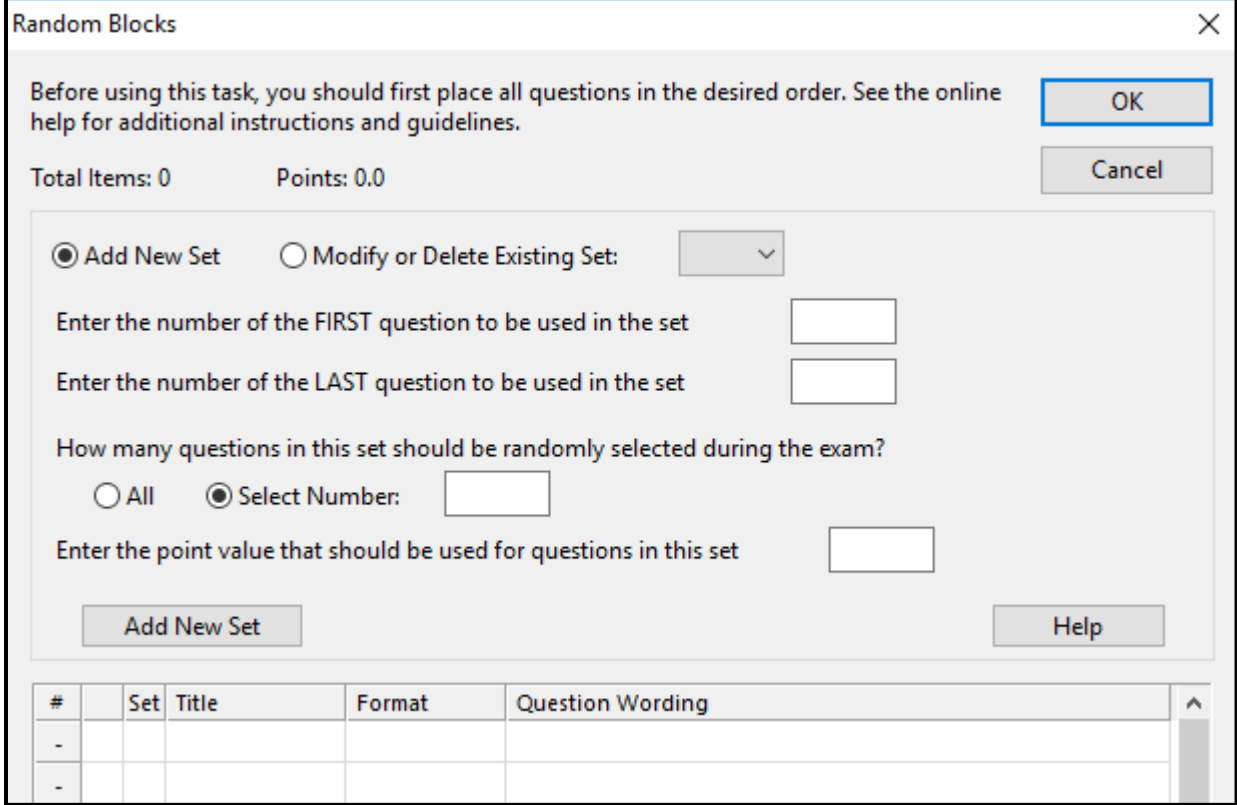

3. The letter assigned to the Random Block will now appear next to the question title.

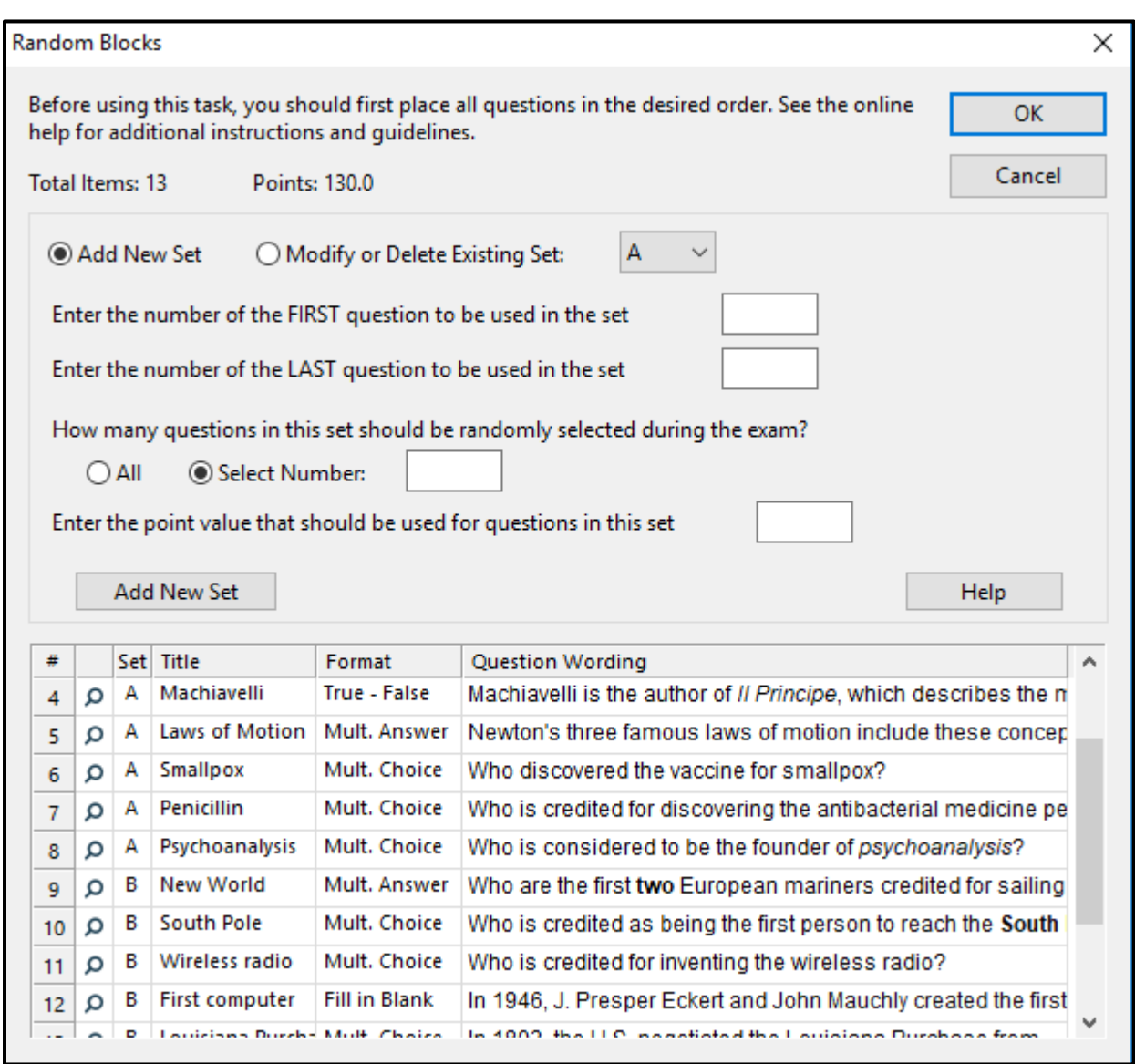

# **Availability Setting**

You can adjust several of the Blackboard quiz settings in Respondus before you upload the exam. On the Setting page, select the Availability tab and choose the setting you would like for your exam.

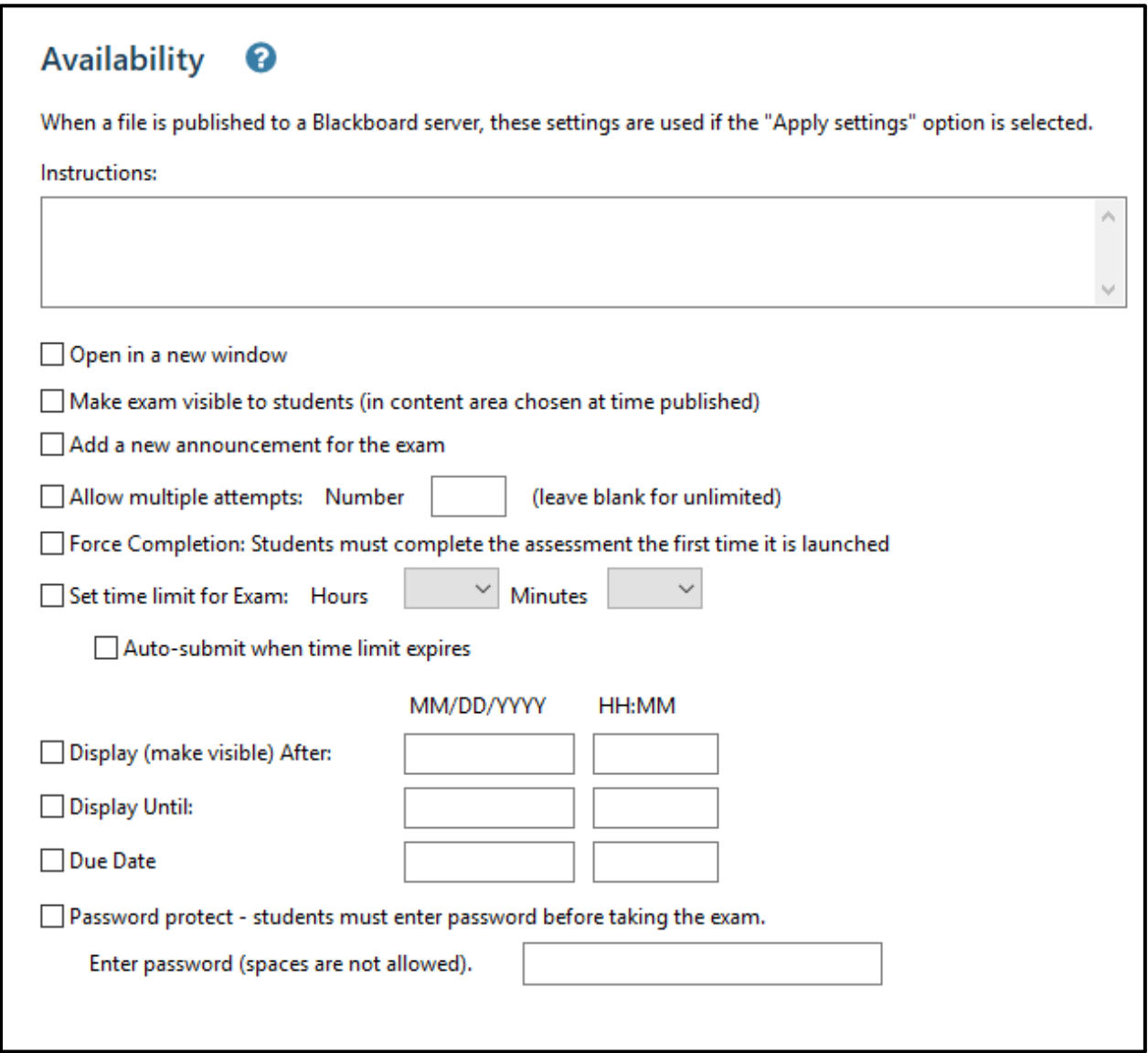

## **Other Settings**

You can adjust several of the Blackboard quiz settings in Respondus before you upload the exam. On the Setting Page, select the Other Settings tab and choose the setting you would like for your exam.

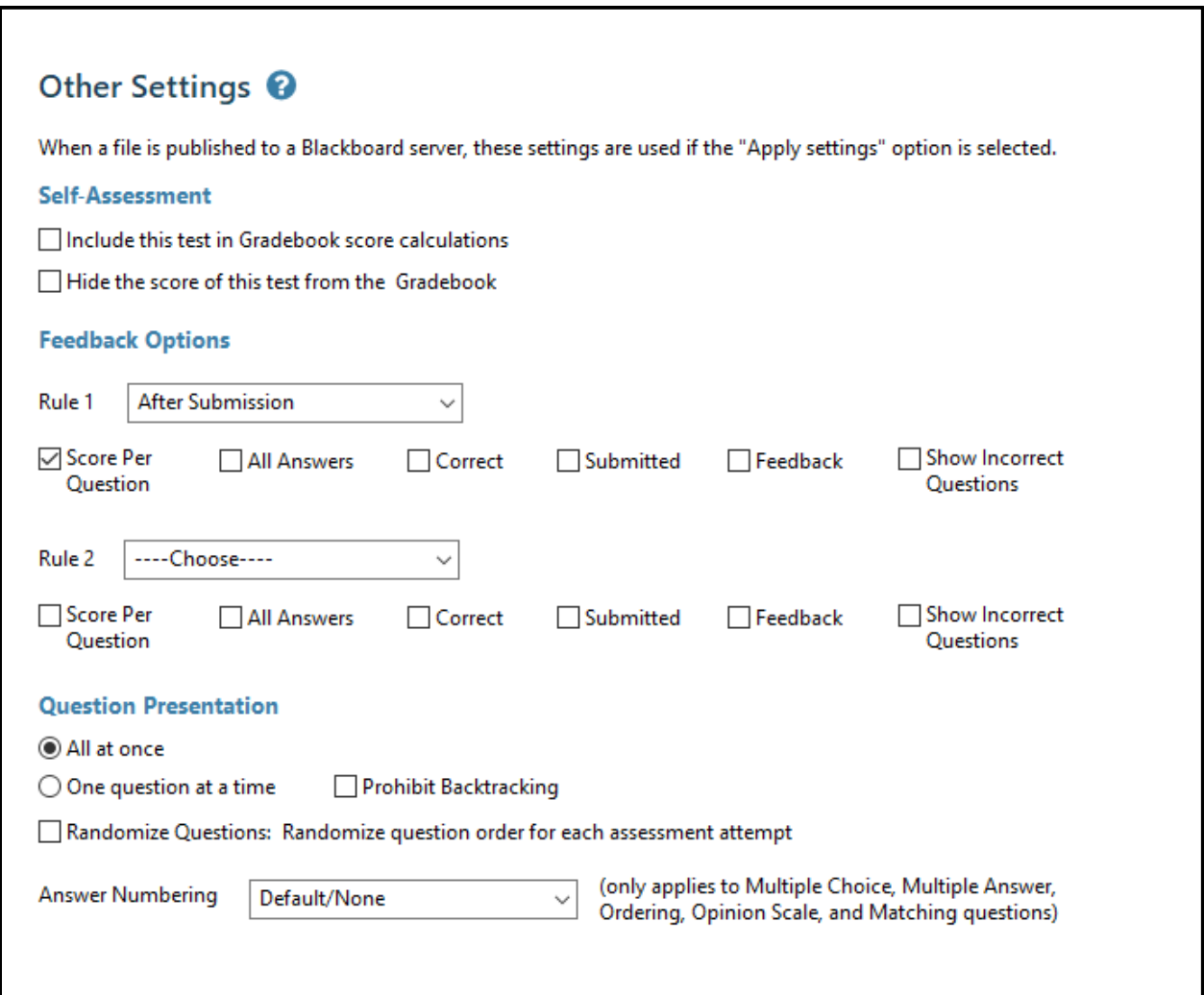

# **Previewing and Publishing:**

Before you publish your quiz to Blackboard, it is a good idea to preview it so that you can check for any inconsistencies and make modifications before it is uploaded. To do this follow the following instructions:

- 1. Select the Preview tab on the Preview and Publish page.
- 2. Click the Preview the File button.

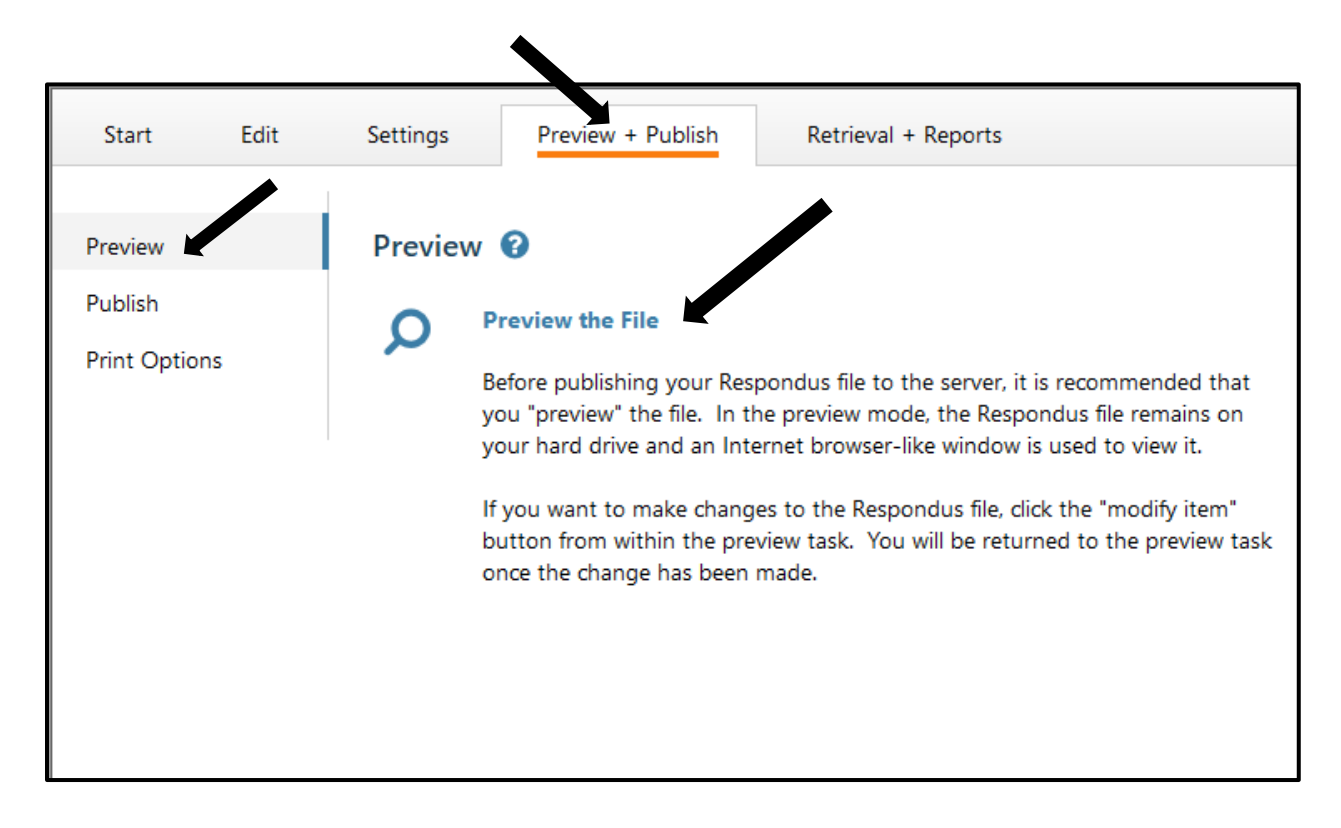

3. The preview window will show you one question at a time. To jump to a specific question, enter the question number in the box on the left and click the Go To button. To scroll through the questions as they are listed in the file, click the Previous and Next buttons. To modify a particular question, click on the Modify button.

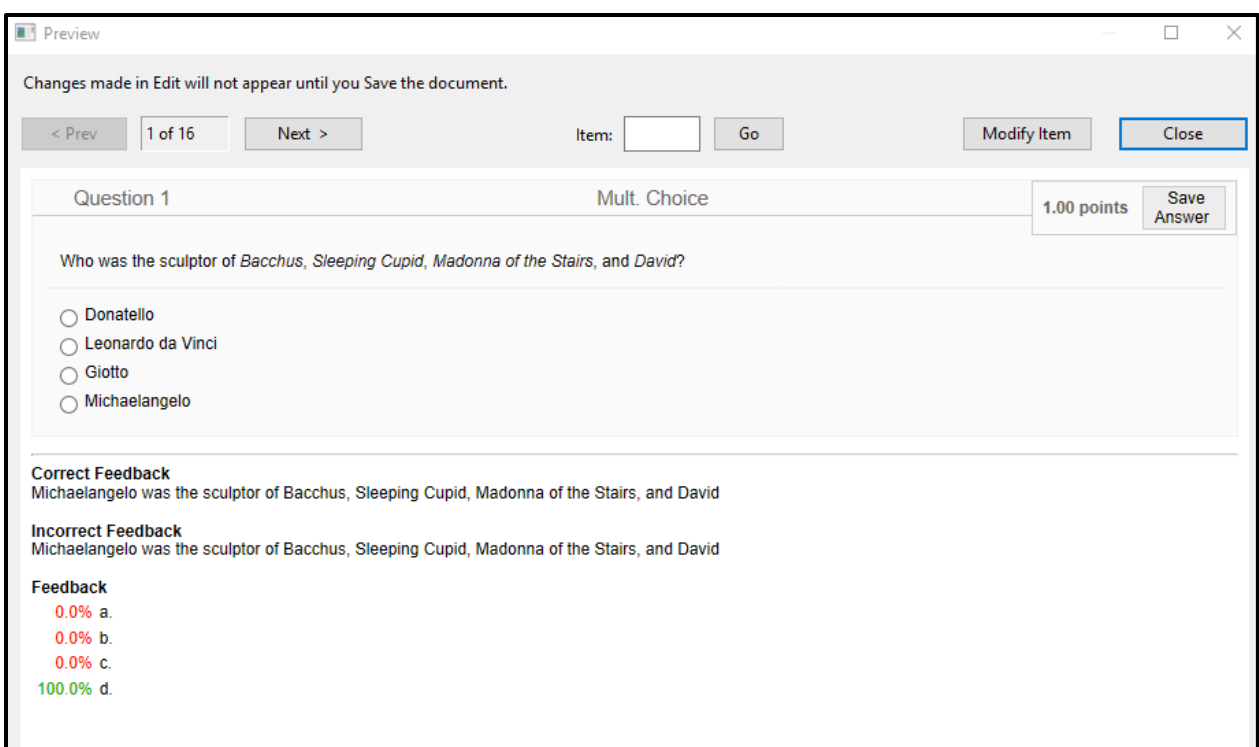

When you have completed previewing and modifying your questions, select the Close button.

## **Publish to Blackboard**

Once your questions have been added, the settings have been updated, and the exam has been previewed, you can publish your exam to Blackboard. Before publishing, make sure that the file you are currently working with is the one you want to upload to Blackboard.

To publish your exam to Blackboard:

1. Select the Publish to Blackboard tab on the Preview and Publish page and Click the Publish Wizard button.

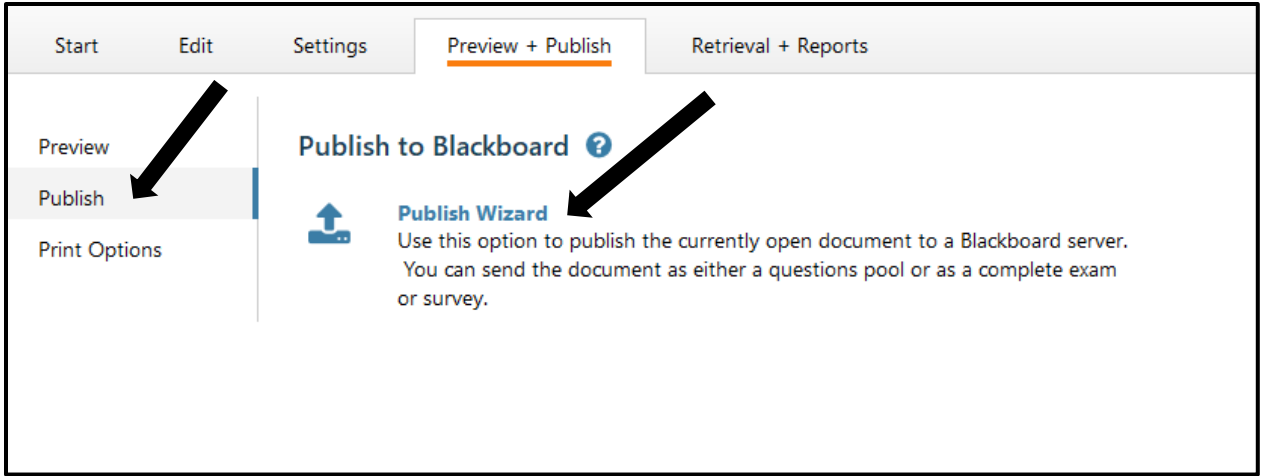

- 2. Choose the Type to Publish publishing the exam to just one course or publishing to several courses at the same time.
- 3. Select the server you have set up.
- 4. Click Next.

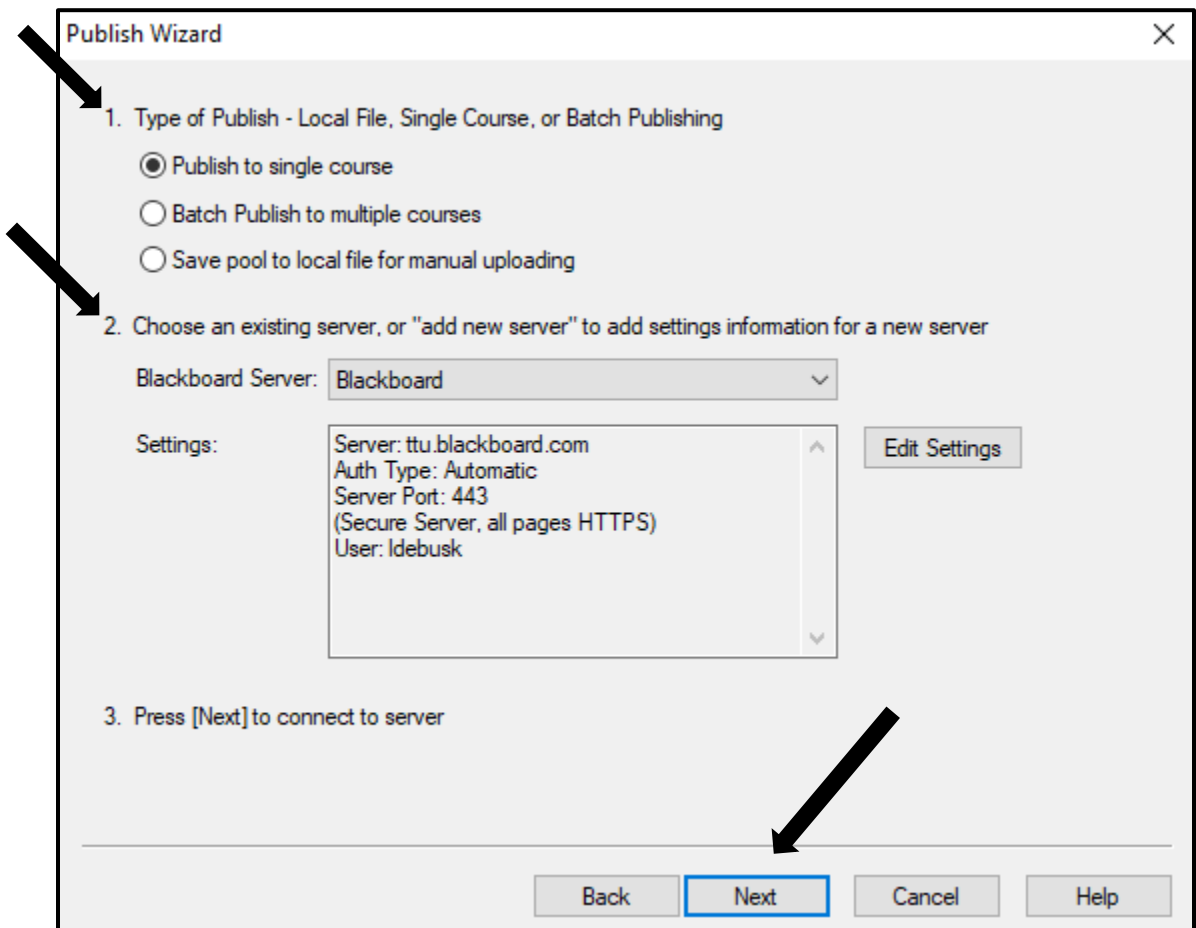

- 5. Choose the course you wish to upload your course to.
- 6. Select if you want to create a new exam or replace an existing, or you can select if you want to create a new pool or replace an existing pool. All the other setting will stay the same.
- 7. Click Next.

![](_page_21_Picture_55.jpeg)

- 8. Select which content area you want to put the exam in.
- 9. Click Next.
- 10. When the message on the screen says Completed Successfully click Finish.

![](_page_22_Figure_0.jpeg)

### **Print Options**

To print an exam select the Print Options tab > Print Preview or Send to Printer.

![](_page_23_Picture_35.jpeg)

#### **Retrieval and Reports**

Retrieve Reports

You can use this option to retrieve student information and summary statistics for a particular quiz or survey that your students have taken. Please note that you can gather the same information from Blackboard.

To retrieve reports using Respondus:

Select the Retrieve Reports tab from the Retrieval and Reports page.

Select the server, the course and the quiz you want to pull data for. Also, indicate what exact data you want to pull and then click the Retrieve button.

![](_page_24_Picture_3.jpeg)

The results will display in an HTML page that you can save to your computer.

#### **Retrieve Questions**

Use this option to retrieve questions from an existing Blackboard quiz and save them as a new file in Respondus.

1. Select the Retrieve Questions tab from the Retrieval and Reports page and Click the Retrieve Questions Button.

![](_page_25_Picture_1.jpeg)

2. Select the server and click Next.

![](_page_25_Picture_54.jpeg)

- 3. Select the course you want to pull the question from.
- 4. Select the Exam.
- 5. Enter a name for the file.
- 6. Click Next.

![](_page_26_Picture_49.jpeg)

The exam is now saved in Respondus. To open the file, go back to the Start page and click the Open button. The file should be listed in the Open Repsondus Rile list.

#### Download Data

You may also download data from a particular quiz into a .csv (comma separated values) file that can be opened in MS Excel or imported into an MS Access table.

To download data as a .csv file:

- 1. Select the Download data tab from the Retrieval Reports page.
- 2. Select the server, the course, and the quiz. Indicate a name for the new file and then click Retrieve. The .csv file will be downloaded to the My Documents folder on your computer.

![](_page_27_Picture_46.jpeg)

### **Respondus LockDown Browser**

#### **Preparing an Assessment**

To require that students use Respondus LockDown Browser to access a Blackboard assessment two things must occur:

- 1. The instructor must turn on the assessment setting that makes it only accessible with Respondus LockDown Browser.
- 2. The student's computer must have Respondus LockDown Browser installed.

If an assessment is already in Blackboard, follow these steps to enable the LockDown Browser settings:

- 1. Go to your course that you want to use Respondus LockDown Browser settings.
- 2. Expand the Course Tools in the Control Panel.
- 3. Click on the Respondus LockDown Browser.

![](_page_29_Figure_0.jpeg)

4. Click on the Drop Down Box next the assessment you want to use Respondus LockDown Browser with and Click on Settings.

![](_page_29_Picture_47.jpeg)

5. Select Require Respondus LockDown Browser for this exam. Set Password option if desired.

![](_page_30_Picture_39.jpeg)

6. Click Save and Close.

Students will now be required to use the Respondus LockDown Browser to access the assessment. If a student attempts to take the assessment using a browser other than Respondus, a warning message will be displayed letting them know that they must download the browser. There will be a link displayed to direct the students.